**СПб ГБУЗ «Медицинский информационно-аналитический центр»**

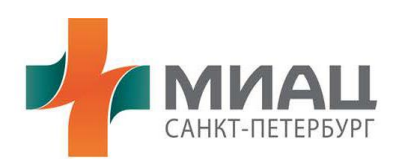

#### **Руководство пользователя**

### Информационная система

### <span id="page-0-0"></span>**«Аттестация медработников в Санкт-Петербурге»**

**Страниц:6**

**Санкт-Петербург 2023**

#### Оглавление

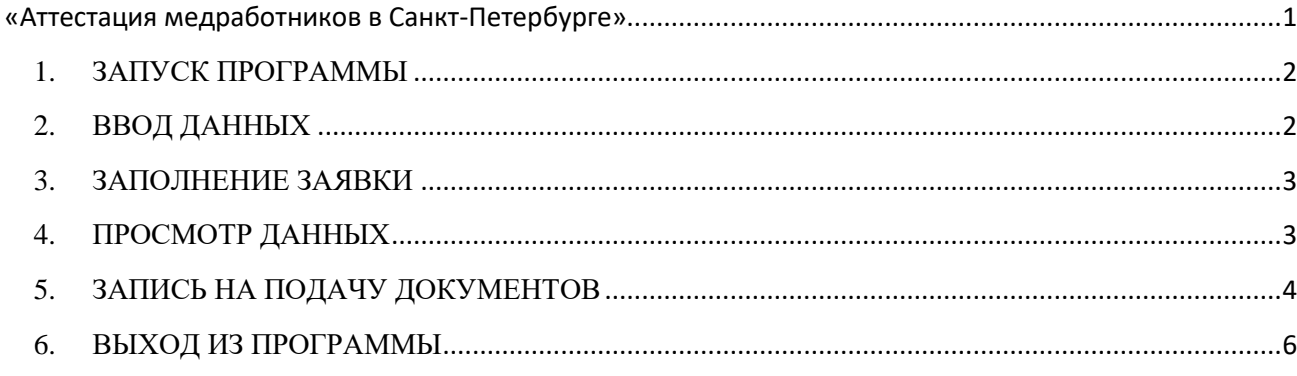

#### <span id="page-1-0"></span>1. ЗАПУСК ПРОГРАММЫ

Для запуска программы необходимо в браузере написать путь к программе.

#### <span id="page-1-1"></span>2. ВВОД ДАННЫХ

Введите свои данные, Снилс, Ф.И.О. и дату рождения.

### Заявление на аттестацию

Введите снилс и данные пользователя.

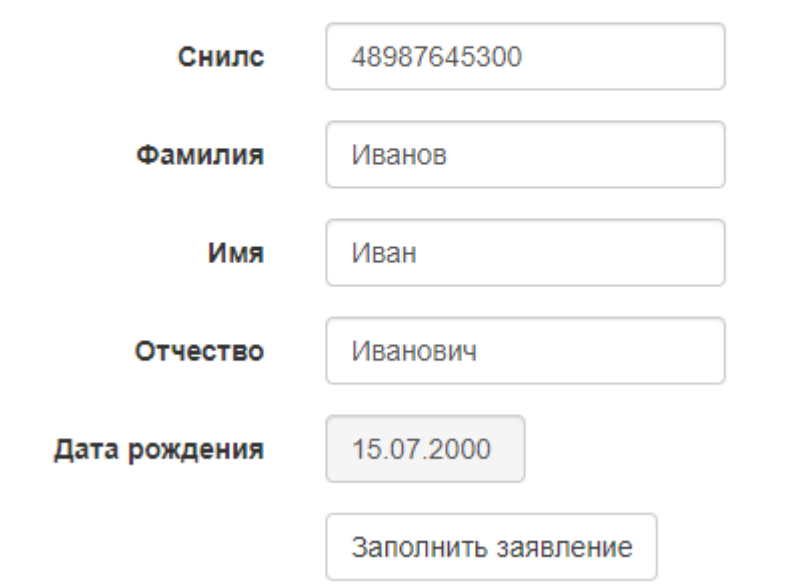

Нажмите кнопку "Заполнить заявление». Если данные существуют в базе ФРМР и если ранее уже были заполнены заявки, то появится окно со списком предыдущих заявлений для заполнения новой заявки нажать кнопку "Новая заявка" в нижней левой части формы, если нет – появится окно "Новая заявка", в котором необходимо заполнить все данные

#### <span id="page-2-0"></span>**3. ЗАПОЛНЕНИЕ ЗАЯВКИ**

Необходимо заполнить все поля и нажать кнопку "Сохранить заявку".

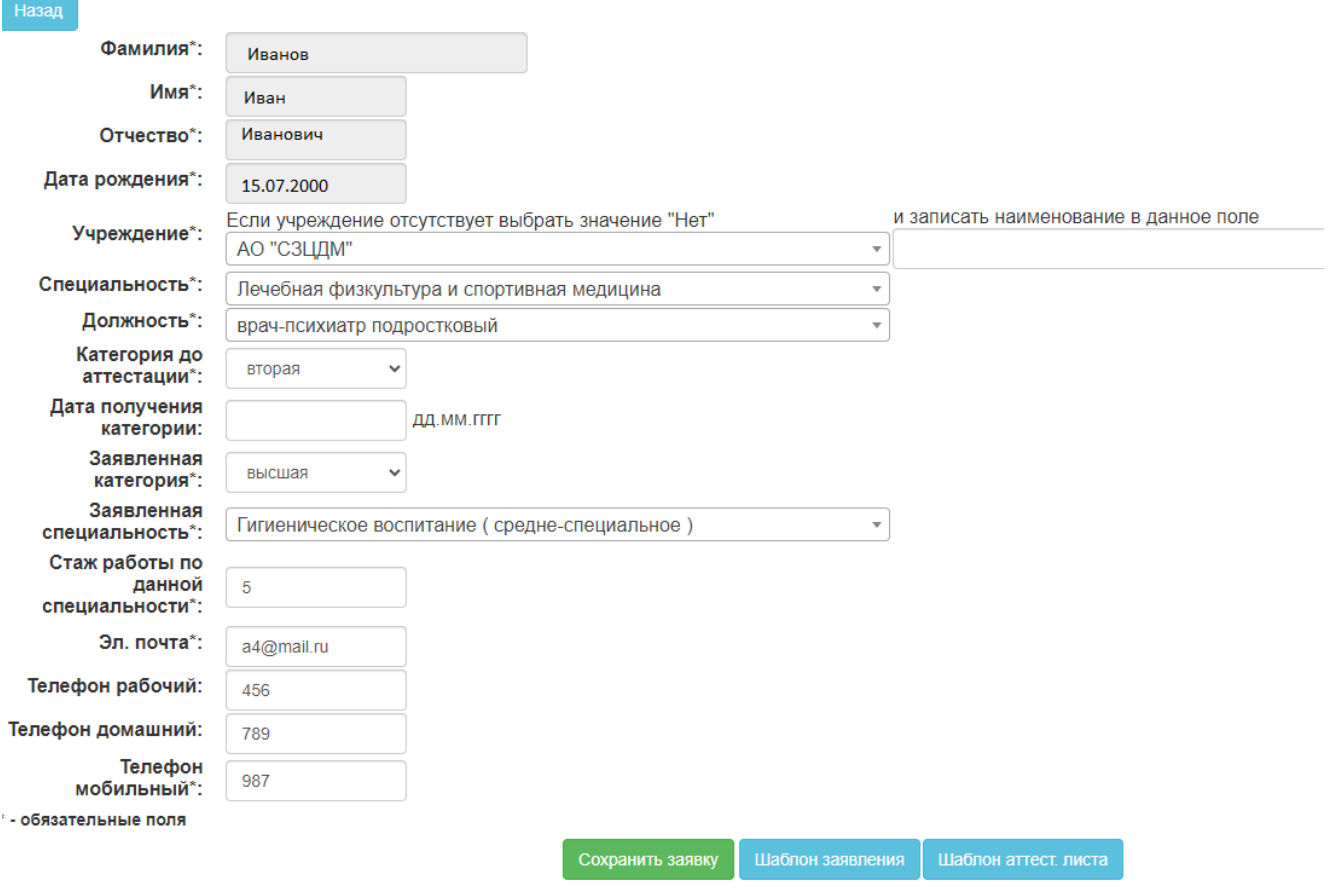

#### Заявка на подачу документов

#### <span id="page-2-1"></span>**4. ПРОСМОТР ДАННЫХ**

После ввода заявки появится форма с общими данными заявителя

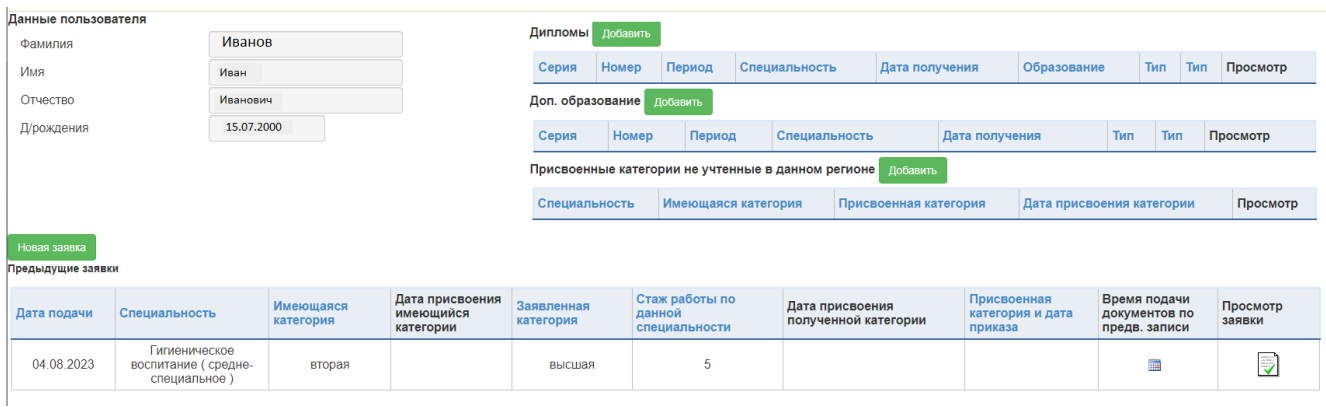

Для редактирования заявки - нажать кнопку в поле "Просмотр заявки"

Для ввода данных дипломов, доп. образования и пр. – нажать кнопку "Добавить" рядом с соответствующей надписью.

## Дипломы

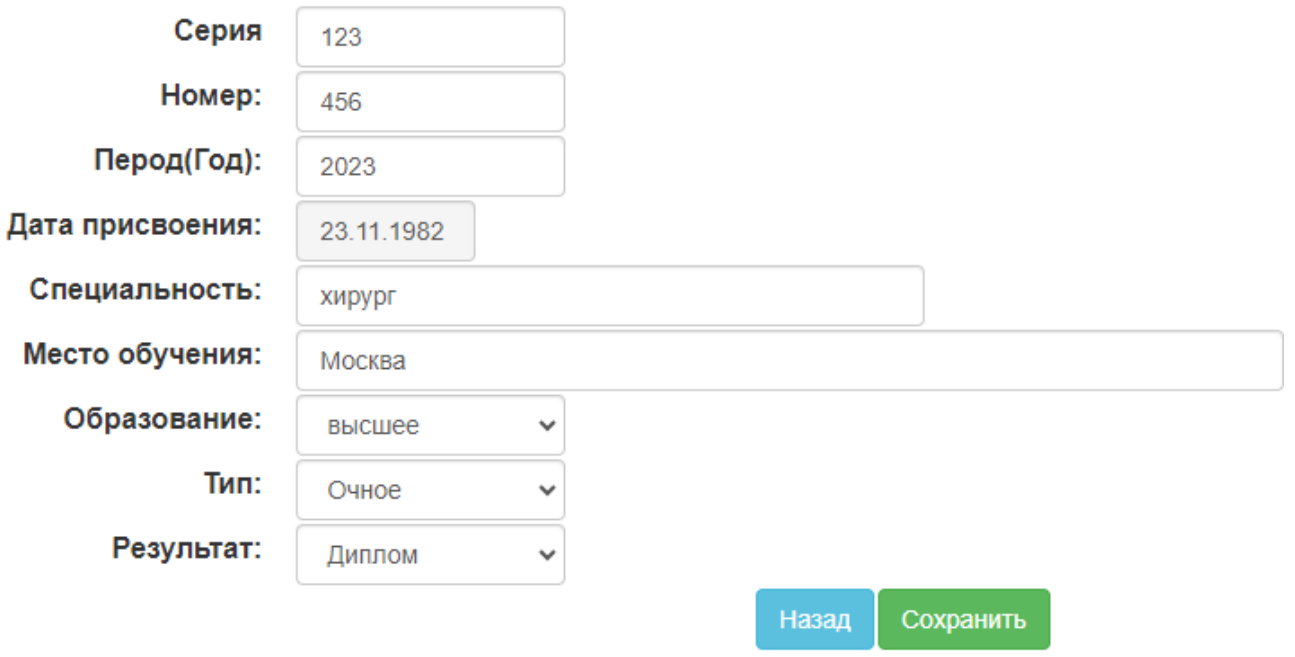

Заполнить поля и нажать кнопку "Сохранить". Для корректирования данных нажать кнопку

### ₹

.

### <span id="page-3-0"></span>**5. ЗАПИСЬ НА ПОДАЧУ ДОКУМЕНТОВ**

Для записи на прием документов нажать кнопку **ВМИ ВА** поле "Время подачи документов по предварительной записи".

# Запись на прием документов

Назад Тип высш. обр. амб. специалисты с высшим образо Основная  $<<$  10.08.2023 11.08.2023 18.08.2023 >>>> 17:00  $17:15$ 17:30 17:45 18:00 18:15 18:30 18:45 19:00

В появившемся окне выбрать категории и щелкнуть на значке на нужном времени. Если напротив времени нет данных значков, то на данное время уже записаны люди. Для перехода по дням использовать соответствующие кнопки "<<<" и ">>>". После закрытия окна в поле "Время подачи документов по предварительной записи" появится выбранное время.

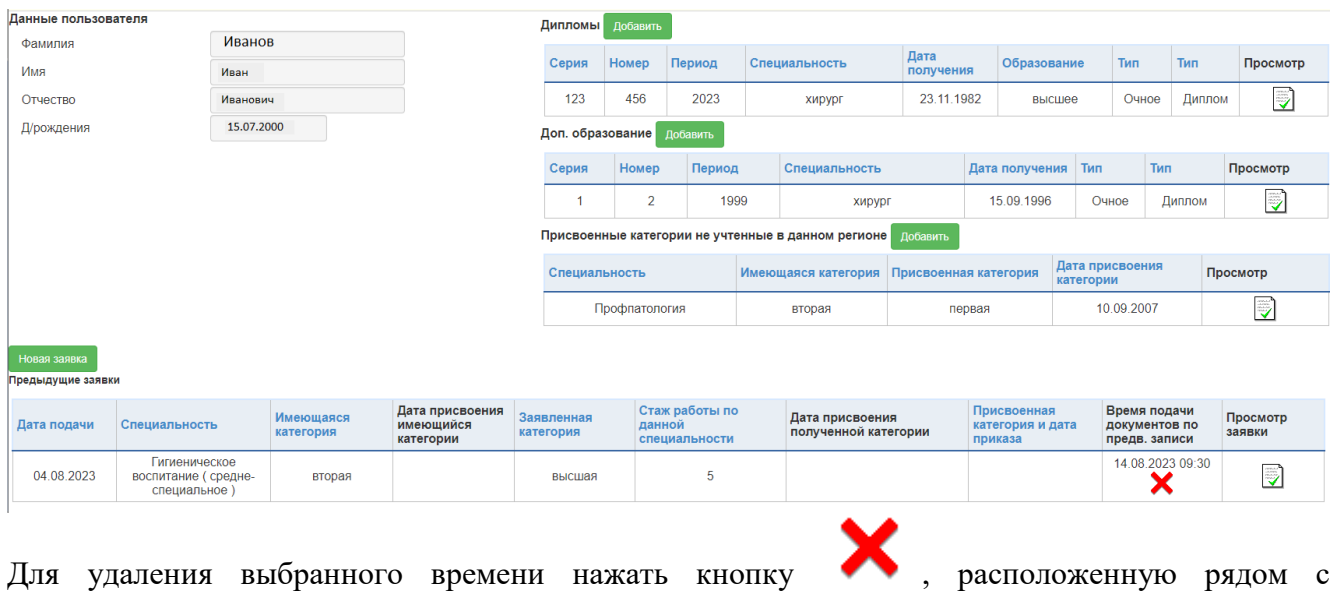

отображением времени приема – время приема будет очищено.

#### <span id="page-5-0"></span>**6. ВЫХОД ИЗ ПРОГРАММЫ**

Для выхода из программы закрыть вкладку в браузере.